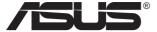

# **CP220 / CP240 Series Zero client display**

# **User Guide**

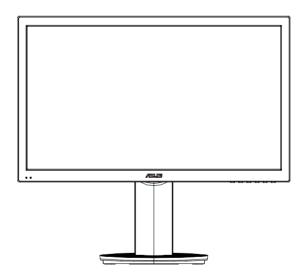

## **Table of contents**

| Notic | ces       |                                        | iv  |  |
|-------|-----------|----------------------------------------|-----|--|
| Safet | ty inform | ation                                  | v   |  |
| Care  | and clea  | ning                                   | vi  |  |
| 1.1   | Welco     | me                                     | 1-1 |  |
| 1.2   | Packa     | ge contents                            | 1-1 |  |
| 1.3   | Assem     | nbling the base of the display         | 1-2 |  |
| 1.4   | Displa    | y introduction                         | 1-3 |  |
|       | 1.4.1     | Front of the display                   | 1-3 |  |
|       | 1.4.2     | Rear of the display                    | 1-4 |  |
|       | 1.4.3     | Get start with client system           | 1-5 |  |
|       | 1.4.4     | Client Indicator Behavior              | 1-5 |  |
| 2.1   | Detacl    | hing the arm/stand (for wall mounting) | 2-1 |  |
| 2.2   | Adjust    | ting the display                       | 2-2 |  |
| 3.1   | OSD (     | On-Screen Display) menu                | 3-1 |  |
|       | 3.1.1     | • • •                                  |     |  |
|       | 3.1.2     | <u> </u>                               |     |  |
| 3.2   | Client    | setting                                | 3-5 |  |
| 3.3   | Specif    | Specifications                         |     |  |
| 3.4   | Troubl    | Trouble shooting (FAQ) 3-1             |     |  |
| 3.5   | Suppo     | Supported Timing List                  |     |  |

Copyright © 2013 ASUSTeK COMPUTER INC. All Rights Reserved.

No part of this manual, including the products and software described in it, may be reproduced, transmitted, transcribed, stored in a retrieval system, or translated into any language in any form or by any means, except documentation kept by the purchaser for backup purposes, without the express written permission of ASUSTEK COMPUTER INC. ("ASUS").

Product warranty or service will not be extended if: (1) the product is repaired, modified or altered, unless such repair, modification of alteration is authorized in writing by ASUS; or (2) the serial number of the product is defaced or missing.

ASUS PROVIDES THIS MANUAL "AS IS" WITHOUT WARRANTY OF ANY KIND, EITHER EXPRESS OR IMPLIED, INCLUDING BUT NOT LIMITED TO THE IMPLIED WARRANTIES OR CONDITIONS OF MERCHANTABILITY OR FITNESS FOR A PARTICULAR PURPOSE. IN NO EVENT SHALL ASUS, ITS DIRECTORS, OFFICERS, EMPLOYEES OR AGENTS BE LIABLE FOR ANY INDIRECT, SPECIAL, INCIDENTAL, OR CONSEQUENTIAL DAMAGES (INCLUDING DAMAGES FOR LOSS OF PROFITS, LOSS OF BUSINESS, LOSS OF USE OR DATA, INTERRUPTION OF BUSINESS AND THE LIKE).

EVEN IF ASUS HAS BEEN ADVISED OF THE POSSIBILITY OF SUCH DAMAGES ARISING FROM ANY DEFECT OR ERROR IN THIS MANUAL OR PRODUCT.

SPECIFICATIONS AND INFORMATION CONTAINED IN THIS MANUAL ARE FURNISHED FOR INFORMATIONAL USE ONLY, AND ARE SUBJECT TO CHANGE AT ANY TIME WITHOUT NOTICE, AND SHOULD NOT BE CONSTRUED AS A COMMITMENT BY ASUS. ASUS ASSUMES NO

RESPONSIBILITY OR LIABILITY FOR ANY ERRORS OR INACCURACIES THAT MAY APPEAR IN THIS MANUAL, INCLUDING THE PRODUCTS AND SOFTWARE DESCRIBED IN IT.

Products and corporate names appearing in this manual may or may not be registered trademarks or copyrights of their respective companies, and are used only for identification or explanation and to the owners' benefit, without intent to infringe.

#### **Notices**

#### **Federal Communications Commission Statement**

This device complies with Part 15 of the FCC Rules. Operation is subject to the following two conditions:

- This device may not cause harmful interference, and
- This device must accept any interference received including interference that may cause undesired operation.

This equipment has been tested and found to comply with the limits for a Class B digital device, pursuant to Part 15 of the FCC Rules. These limits are designed to provide reasonable protection against harmful interference in a residential installation. This equipment generates, uses and can radiate radio frequency energy and, if not installed and used in accordance with manufacturer's instructions, may cause harmful interference to radio communications. However, there is no guarantee that interference will not occur in a particular installation. If this equipment does cause harmful interference to radio or television reception, which can be determined by turning the equipment off and on, the user is encouraged to try to correct the interference by one or more of the following measures:

- Reorient or relocate the receiving antenna.
- Increase the separation between the equipment and receiver.
- Connect the equipment to an outlet on a circuit different from that to which the receiver is connected.
- Consult the dealer or an experienced radio/TV technician for help.

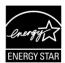

As an Energy Star® Partner, our company has determined that this product meets the Energy Star® guidelines for energy efficiency.

#### **Canadian Department of Communications Statement**

This digital apparatus does not exceed the Class B limits for radio noise emissions from digital apparatus set out in the Radio Interference Regulations of the Canadian Department of Communications.

This class B digital apparatus complies with Canadian ICES-003.

Warning: This client complies with the EMC directive only when you use a shielded Ethernet cable.

## Safety information

#### Use only the AC/DC adapter model: EXA1203YH

- Before setting up the display, carefully read all the documentation that came with the package.
- To prevent fire or shock hazard, never expose the display to rain or moisture.
- Never try to open the display cabinet. The dangerous high voltages inside the display may result in serious physical injury.
- If the power supply is broken, do not try to fix it by yourself. Contact a qualified service technician or your retailer.
- Before using the product, make sure all cables are correctly connected and the power cables are not damaged. If you detect any damage, contact your dealer immediately.
- Slots and openings on the back or top of the cabinet are provided for ventilation. Do not block these slots. Never place this product near or over a radiator or heat source unless proper ventilation is provided.
- The display should be operated only from the type of power source indicated on the label. If you are not sure of the type of power supply to your home, consult your dealer or local power company.
- Use the appropriate power plug which complies with your local power standard.
- Do not overload power strips and extension cords. Overloading can result in fire or electric shock.
- Avoid dust, humidity, and temperature extremes. Do not place the display in any area where it may become wet. Place the display on a stable surface.
- Unplug the unit during a lightning storm or if it will not be used for a long period of time. This will protect the display from damage due to power surges.
- Never push objects or spill liquid of any kind into the slots on the display cabinet.
- To ensure satisfactory operation, use the display only with UL listed computers which have appropriate configured receptacles marked between 100 - 240V AC.
- The socket-outlet shall be installed near the equipment and shall be easily accessible.
- If you encounter technical problems with the display, contact a qualified service technician or your retailer.

## Care and cleaning

- Before you lift or reposition your display, it is better to disconnect the
  cables and power cord. Follow the correct lifting techniques when
  positioning the display. When lifting or carrying the display, grasp the
  edges of the display. Do not lift the display by the stand or the cord.
- Cleaning. Turn your display off and unplug the power cord. Clean the display surface with a lint-free, non-abrasive cloth. Stubborn stains may be removed with a cloth dampened with mild cleaner.
- Avoid using a cleaner containing alcohol or acetone. Use a cleaner intended for use with the screen. Never spray cleaner directly on the screen, as it may drip inside the display and cause an electric shock.

#### The following symptoms are normal with the display:

- The screen may flicker during the initial use due to the nature of the fluorescent light. Turn off the power switch and turn it on again to make sure that the flicker disappears.
- You may find slightly uneven brightness on the screen depending on the desktop pattern you use.
- When the same image is displayed for hours, an afterimage of the previous screen may remain after switching the image. The screen will recover slowly or you can turn off the power switch for hours.
- When the screen becomes black or flashes, or cannot work anymore, contact your dealer or service center to fix it. Do not try to repair the display by yourself!

#### Conventions used in this guide

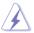

WARNING: Information to prevent injury to yourself when trying to complete a task.

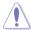

CAUTION: Information to prevent damage to the components when trying to complete a task.

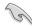

IMPORTANT: Information that you MUST follow to complete a task.

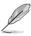

NOTE: Tips and additional information to aid in completing a task.

#### Where to find more information

Refer to the following sources for additional information and for product and software updates.

#### 1. ASUS websites

The ASUS websites worldwide provide updated information on ASUS hardware and software products. Refer to http://www.asus.com

#### 2. Optional documentation

Your product package may include optional documentation that may have been added by your dealer. These documents are not part of the standard package.

#### 1.1 Welcome

Thank you for purchasing the ASUS® display.

The latest display from ASUS provides a crisper, broader, and brighter screen, plus a host of features that enhance your viewing experience.

With these features, you can enjoy the convenience and delightful visual experience that the display brings you!

## 1.2 Package contents

Check your package for the following items:

- ✓ Display set
- ✓ Display base and screw
- ✓ Quick start guide
- √ Warranty card
- ✓ Power cord
- ✓ Adapter
- ✓ DVI Cable
- ✓ VGA Cable

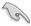

1-1

 If any of the above items is damaged or missing, contact your retailer immediately..

## 1.3 Assembling the base of the display

- 1. Attach the base to the arm and fix with the screw to join them tightly. You can easily tighten the screw by fingers.
- 2. Adjust the monitor to the angle that is most comfortable for you.

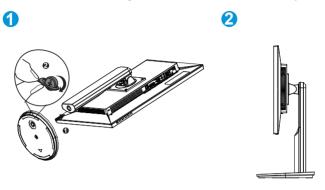

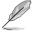

• We recommend that you cover the table surface with soft cloth to prevent from damaging the display.

## 1.4 Display introduction

## 1.4.1 Front of the display

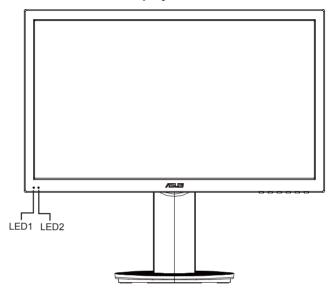

- Client LED Indicator:
  - The color of client LED Indicator is as below.
- 2. Power Indicator:
  - The color of power indicator is as below.

|      | Status | description                               |
|------|--------|-------------------------------------------|
| LED1 | White  | client power on                           |
| LED1 | Amber  | Power Off and Wake<br>On Lan/ Wake On USB |
| LED2 | White  | link to virtual desktop                   |

## 1.4.2 Rear of the display

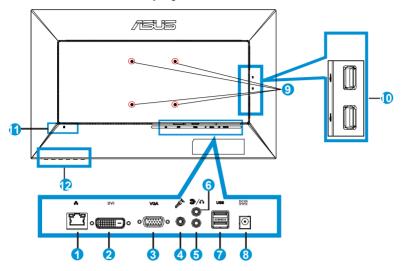

- 1. RJ45
- 2. DVI connector
- 3. VGA connector
- 4. Microphone input
- 5. audio-in jack
- 6. earphone-out
- 7. USB connector
- 8. Power-in jack
- 9. Screw holes of mounting interface
- 10. USB connector
- 11. Kensington lock
- 12. Control keypad

## 1.4.3 Get start with client system

| Item        | Key                  | Description                                                            |  |
|-------------|----------------------|------------------------------------------------------------------------|--|
| Ø           | Power                | Press this button to turn on/off the monitor                           |  |
| €           | Input select         | Press to select different input source                                 |  |
| */▲         | Brightness & Up      | brightness/press to increase the numerical value of selected function  |  |
| MENU        | Menu                 | Press to enter OSD menu                                                |  |
| <b>4</b> /▼ | Volume & down        | volume/press to decrease the numerical value of selected function      |  |
| <b>4</b> /5 | Auto adjust & return | Auto Adjust/Return to previous selection                               |  |
| 몲           | Link(LED)            | ED) Link to server                                                     |  |
|             |                      | LED in white while client is on                                        |  |
| <b>-</b>    | Client(LED)          | LED in amber while client is off/wake-on-LAN or wake-on-USB is enabled |  |

| key                | Source | Function                           | Description                                    |
|--------------------|--------|------------------------------------|------------------------------------------------|
|                    |        | Auto Adjustment                    | in VGA source(>2 seconds)                      |
|                    | VGA    | Splendid mode switch               | in VGA source for short press. (<2 seconds)    |
| *Auto              | Client | Instant connection                 | Press shortly under login UI(<2 seconds)       |
| Adjust &<br>Return |        | · 1                                | Press shortly under host session(<2 seconds)   |
|                    |        | Disconnect and return to log in UI | Press shortly under server session(<2 seconds) |

### 1.4.4 Client Indicator Behavior

| Status                                   | POWER          | LINK                             | Client                                            |
|------------------------------------------|----------------|----------------------------------|---------------------------------------------------|
| Power On                                 | White          | Off                              | White                                             |
| Power Off                                | Off            | Off                              | Off                                               |
| Power On and Link to<br>Virtual Desktop  | White          | White                            | White                                             |
| Power Off and Wake<br>On Lan             | Amber          | Off                              | Amber                                             |
| Power Off and Wake<br>On USB             | Amber          | Off                              | Amber                                             |
| Power On to Power Off<br>and Wake On USB | 12s then off)/ | White(on<br>for 12s<br>then off) | White (Blink 12s then off)<br>/ Amber (always on) |

## 2.1 Detaching the arm/stand (for wall mounting)

To detach the arm/stand.

- Disconnect power and signal cables. Carefully put the front of the monitor face down on a clean table.
- Use your fingers gently pull away the plate that covers the stand neck. Use a screwdriver to remove the four screws that secure the stand to the monitor.
- Detach the stand from the monitor.

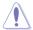

- We recommend that you cover the table surface with soft cloth to prevent from damaging the display.
- · Hold the stand while removing the screws.

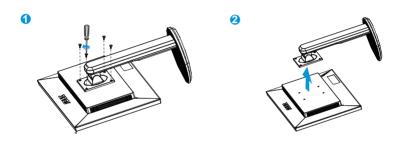

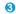

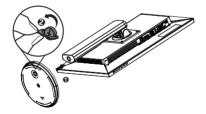

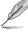

- The (100 x 100 mm) wall mount kit is not included in the product purchased.
- Use only the UL listed wall mount bracket with minimum weight/load 14kg (Screw size: M4 x 10 mm).

## 2.2 Adjusting the display

- For optimal viewing, we recommend that you look at the full face of the display, and then adjust the display to the angle that is the most comfortable to you.
- Hold the stand to prevent the display from falling while changing its angle.
- You may adjust the display's angle from -5° to 23°.

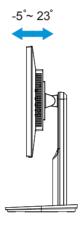

2-2 Chapter 2: Setup

## 3.1 OSD (On-Screen Display) menu

#### 3.1.1 How to reconfigure

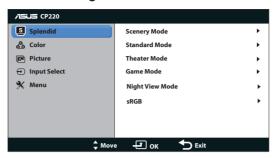

- 1. Press the MENU button to activate the OSD menu.
- Press ▼ and ▲ button to navigate through the functions. Press
  the OK button to highlight and activate the desired function. If the
  selected function has a sub-menu, press ▼ and ▲ button again to
  navigate through the sub-menu. Press the OK button to highlight and
  activate the desired sub-menu function.
- 3. Press ▼ and ▲ button to change the settings of the selected function.
- 4. To exit from the OSD menu, press the MENU button. Repeat step 2 and step 3 to adjust any other function.

#### 3.1.2 OSD Function Introduction

#### 1. Splendid

This function contains six sub-functions that you can select for your preference. Each mode has the Reset selection, allowing you to maintain your setting or return to the preset mode.

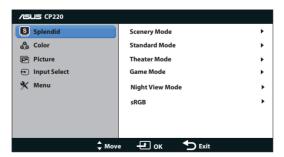

- Scenery Mode: This is the best choice for scenery photo displaying with SPLENDID™ Video Intelligence.
- Standard Mode: This is the best choice for document editing with SPLENDID™ Video Intelligence.

- Theater Mode: This is the best choice for movie watching with SPLENDID™ Video Intelligence.
- Game Mode: This is the best choice for game playing with SPLENDID™ Video Intelligence.
- Night View Mode: This is the best choice for playing dark-scene game or watching movie with SPLENDID™ Video Intelligence.
- sRGB: This is the best choice for viewing photos and graphics from PCs.

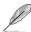

In the User Mode of the Color Temp., the user may configure the value of the prime color R (red), G (green), and B (blue) ranging from 0 to 100.

#### 2. Color

Select the image color you like from this function.

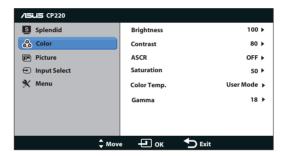

- Brightness: The adjusting range is from 0 to 100. The \*/ \*button is
  also a hot key to activate this function.
- Contrast: The adjusting range is from 0 to 100.
- ASCR: To adjust the horizontal (H-Position) and the vertical position (V-Position) of the image from the VGA input. The adjustable range is from 0 to 100.
- Saturation: The adjusting range is from 0 to 100.
- Color Temp.: There are three preset white balance modes (D50, D65, and 9300K) and one User mode.
- Gamma: To alter the grayscale gamma between 18/2.2/2.5.

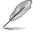

- Phase adjusts the phase of the pixel clock signal. With a wrong phase adjustment, the screen shows horizontal disturbances.
- Clock (pixel frequency) controls the number of pixels scanned by one horizontal sweep. If the frequency is not correct, the screen shows vertical stripes and the image is not proportional.

#### 3. Picture

You may adjust the Aspect Control, Over Scan, Position (VGA only), and Focus (VGA only) in this menu item.

#### CP220:

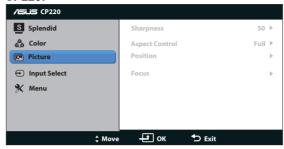

#### **CP240:**

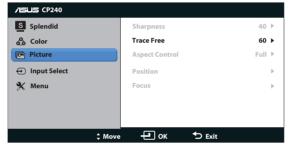

- Sharpness: Adjust the picture sharpness. The adjusting range is from 0 to 100.
- Trace free:speed up the response time by Over Drive technology.
   The adjusting range is from lower 0 to faster 100.(Only for CP240)
- Aspect Control: Adjust the aspect ratio to "Full", "4:3".
- Position: Adjust the horizontal position (H-Position) and the vertical position (V-Position) of the image. The adjusting range is from 0 to 100 (only available for VGA input).
- Focus: Reduce Horizontal-line noise and Vertical-line noise of the image by adjusting (Phase) and (Clock) separately. The adjusting range is from 0 to 100 (only available for VGA input).

#### 4. Input Select

5. Select the input source from VGA, client source input signal.

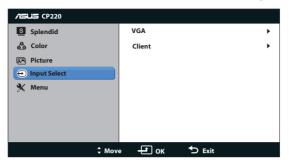

#### 5. Menu

Adjusts the system configuration.

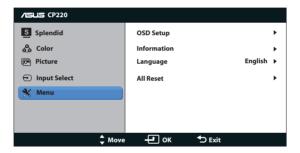

- OSD Setup: To adjust the OSD Timeout, DDC/CI, Transparency, and Power indicator.
- Information: To show the information of the display.
- Language: To select OSD language. The selections are: English, French, German, Spanish, Italian, Dutch, Russian, Traditional Chinese, Simplified Chinese, Japanese, Persian, Thai, Indonesian, Poland, Turkey, Portugal, Czech, Croatia, Hungary, Romania, and Korean.
- All Reset: Selecting "Yes" to revert all settings back to the factory default values

## 3.2 Client setting

1. Turn on power and press → to select [Client] as your input source.

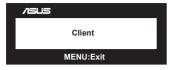

2. Login Client widget, click "[Options]" on top left corner.

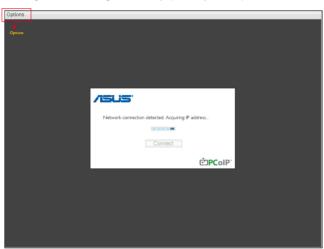

3. Select "[Options]" --> "[Configuration]".

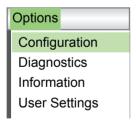

4. Enter "[Configuration]" --> [Network], and select "Enable DHCP".

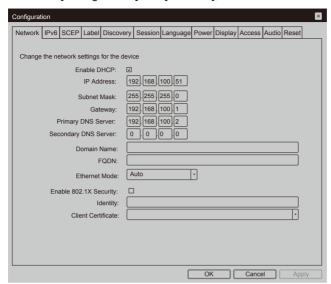

Select [Session] sheet and enter "DNS Name or IP Address", then click "Apply" to execute.

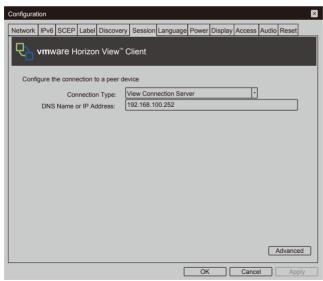

6. Select [Language] sheet ,and choice requisite language, then click "Apply" to execute.

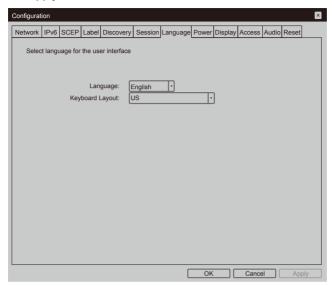

- 7. Select [OK] to finish [Configuration].
- 8. Return to main manual, select [Options] on top left corner and go to [User settings].

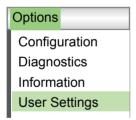

9. Select [Certificate] sheet, choice item and setting, then click [OK].

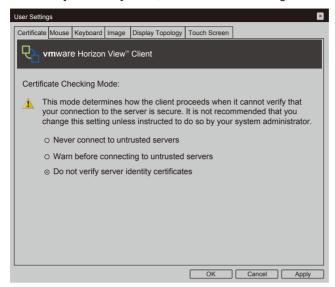

10. Link to server IP and enter connection interface, Click [Connect].

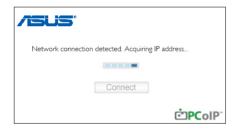

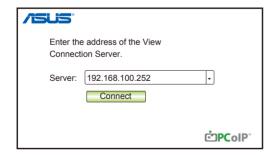

11. Enter "User name" and "password", then click [Login].

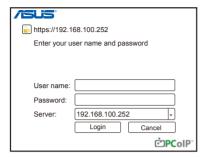

12. Click [Connect].

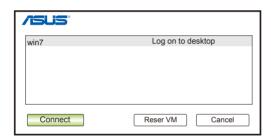

13. Enter client interface.

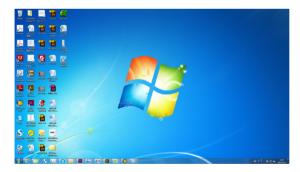

#### 14. Select desktop "Start", choice "Logout" to exit client.

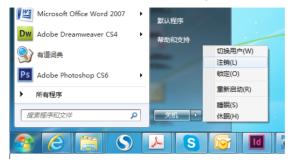

# 3.3 Specifications

| Model                           | CP220                                                   | CP240                              |
|---------------------------------|---------------------------------------------------------|------------------------------------|
| Panel Size                      | 21.5" (54.61 cm)                                        | 23.8" (60.47 cm)                   |
| Max. Resolution                 | 1920 x 1080                                             | 1920 x 1080                        |
| Brightness (Typ.)               | 250cd/m <sup>2</sup>                                    | 250cd/m <sup>2</sup>               |
| Intrisinc Contrast Ratio (Typ.) | 1000:1                                                  | 1000:1                             |
| Viewing Angle (CR≥0)            | 160°(V); 170°(H)                                        | 178°(V); 178°(H)                   |
| Display Colors                  | 16.7 M                                                  | 16.7 M                             |
| Response Time (Typ.)            | 5ms                                                     | 5ms (G to G)                       |
| D-Sub input                     | Yes                                                     | Yes                                |
| Power ON Consumption            | ON Mode: <50 W*                                         | ON Mode: <50 W*                    |
| Note                            | *Based on Energy Star 6.0<br>standard                   | *Based on Energy Star 6.0 standard |
| Speaker                         | Yes                                                     | Yes                                |
| Mic phone                       | Yes                                                     | Yes                                |
| Earphone                        | Yes                                                     | Yes                                |
| Power saving mode               | < 6 W                                                   | < 6 W                              |
| Power off mode                  | < 0.5 W                                                 | < 0.5 W                            |
| Tilt                            | -5° to +23°                                             | -5° to +23°                        |
| Mounting Interface              | 100mm x 100mm                                           | 100mm x 100mm                      |
| Phys. Dimension (WxHxD)         | 523.2 x 497.0 x 224.8 mm                                | 567.60 x 517.15 x 244.81<br>mm     |
| Box Dimension (WxHxD)           | 654 x 397 x 176 mm                                      | 685 x 421 x 179 mm                 |
| Net Weight (Esti.)              | 5.3 kg                                                  | 6.0 kg                             |
| Gross Weight (Esti.)            | 7.6 kg                                                  | 8.5 kg                             |
| Voltage Rating                  | AC 100~240V(External)                                   | AC 100~240V(External)              |
| Processor                       | SCALER TERA2321 FCBGA-396                               |                                    |
| ROM                             | FLASH MX25L25635FMI-10G 256MB SOP-16                    |                                    |
| RAM                             | DRAM H5TQ2G63D(F)FR-H9C/MT41J128M16JT-107G-K<br>2Gb x 2 |                                    |
| Client solution                 | Vmware                                                  |                                    |

# 3.4 Trouble shooting (FAQ)

| Problem                                                        | Possible Solution                                                                                                    |  |  |
|----------------------------------------------------------------|----------------------------------------------------------------------------------------------------|--|--|
| Power LED is not ON                                            | <ul> <li>Press the  button to check if the monitor is in the ON mode.</li> <li>Check if the power cord is properly connected to the monitor and the power outlet.</li> </ul>                                                                                                    |  |  |
| The power LED lights amber and there is no screen image        | <ul> <li>Check if the monitor and the computer are in the ON mode.</li> <li>Make sure the signal cable is properly connected the monitor and the computer.</li> <li>Inspect the signal cable and make sure none of the pins are bent.</li> <li>Connect the computer with another available monitor to check if the computer is properly working.</li> </ul> |  |  |
| Screen image is too light or dark                              | Adjust the Contrast and Brightness settings via OSD.                                                                                                    |  |  |
| Screen image is not centered or sized properly                 | <ul> <li>Press the ■/⊃ button for two seconds to automatically adjust the image.</li> <li>Adjust the H-Position or V-Position settings via OSD.</li> </ul>                                                                                                    |  |  |
| Screen image bounces or a wave pattern is present in the image | <ul> <li>Make sure the signal cable is properly connected to<br/>the monitor and the computer.</li> <li>Move electrical devices that may cause electrical<br/>interference.</li> </ul>                                                                                                    |  |  |
| Screen image has color defects<br>(white does not look white)  | <ul> <li>Inspect the signal cable and make sure that none of the pins are bent.</li> <li>Perform Reset via OSD.</li> <li>Adjust the R/G/B color settings or select the Color Temperature via OSD.</li> </ul>                                                                                                    |  |  |
| Screen image is blurry or fuzzy                                | <ul> <li>Press the  button for two seconds to automatically adjust the image (for VGA mode only).</li> <li>Adjust the Phase and Clock settings via OSD.</li> </ul>                                                                                                    |  |  |
| No sound or sound is low                                       | <ul> <li>Make sure the audio cable is properly connected to the display</li> <li>Adjust the volume settings of both your display and computer.</li> <li>Make sure the computer sound card driver is properly installed and activated.</li> </ul>                                                                                                    |  |  |

## 3.5 Supported Timing List

VESA / IBM Modes Support timing (D-SUB inputs)

| Resolution  | Refresh Rate | Horizontal Frequency |
|-------------|--------------|----------------------|
| 640 x 350   | 70Hz         | 31.469KHz            |
| 640 x 480   | 60Hz         | 31.469KHz            |
| 640 x 480   | 67Hz         | 35KHz                |
| 640 x 480   | 75Hz         | 37.5KHz              |
| 720 x 400   | 70Hz         | 31.469KHz            |
| 800 x 600   | 56Hz         | 35.156KHz            |
| 800 x 600   | 60Hz         | 37.879KHz            |
| 800 x 600   | 72Hz         | 48.077KHz            |
| 800 x 600   | 75Hz         | 46.875KHz            |
| 848 x 480   | 60Hz         | 31.02KHz             |
| 1024 x 768  | 60Hz         | 48.363KHz            |
| 1024 x 768  | 70Hz         | 56.476KHz            |
| 1024 x 768  | 75Hz         | 60.023KHz            |
| 1152 x 864  | 75Hz         | 67.5KHz              |
| 1280 x 720  | 60Hz         | 44.772KHz            |
| 1280 x 800  | 60Hz         | 49.702KHz            |
| 1280 x 960  | 60Hz         | 60KHz                |
| 1280 x 1024 | 60Hz         | 63.981KHz            |
| 1280 x 1024 | 75Hz         | 79.976KHz            |
| 1366 x 768  | 60Hz         | 47.712KHz            |
| 1440 x 900  | 60Hz         | 55.935KHz            |
| 1680 x 1050 | 60Hz         | 65.29KHz             |
| 1680 x 1050 | 60Hz         | 64.674KHz            |
| 1920 x 1080 | 60Hz         | 67.5KHz              |
| 1920 x 1080 | 60Hz         | 66.587KHz            |

<sup>\*</sup> The modes not listed in the above tables may not be supported. For an optimal resolution, we recommend that you choose a mode listed in the above table.